# Akraino ELIOT Blue Print

- [Akraino Pods](#page-0-0)
	- [ThunderX2 Pod 2 \(ARM\)](#page-0-1)
	- [Intel Pod \(X86\)](#page-0-2)
- [Accessing the Servers](#page-0-3)
- [Setting Environment](#page-2-0)
	- [Install Docker](#page-2-1)
	- [Install Docker-Compose](#page-3-0)
	- [Install Git](#page-3-1)
- [Running Blackbox Testing](#page-4-0)
- [\[Optional\] Getting Allure Report](#page-4-1)

# <span id="page-0-0"></span>Akraino Pods

Akraino Shared Community Lab provides ThunderX2 Pod 2 and Intel Pod as a stable base platform for EdgeX validation.

### <span id="page-0-1"></span>**ThunderX2 Pod 2 (ARM)**

The ThunderX2 Pod 2 consists of 3 Arm®v8 based Gigabyte R281-T91 servers and 1 Ampere HR330A jumphost server. Refer to [Akraino](https://wiki.akraino.org/display/AK/ThunderX2+Pod+2?src=contextnavpagetreemode) [ThunderX2 Pod 2 Page](https://wiki.akraino.org/display/AK/ThunderX2+Pod+2?src=contextnavpagetreemode) for more details.

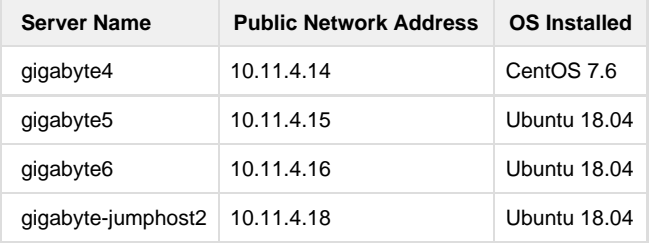

### <span id="page-0-2"></span>**Intel Pod (X86)**

The Intel Pod consist of 4x Intel LWF2208IR540605, 2x Intel LWF2208IR540606, 2x Intel NUC8i3CYSM, 2x NUCi7BEK. Refer to [Akraino Intel](https://wiki.akraino.org/display/AK/Intel+Pod?src=contextnavpagetreemode) [Pod Page](https://wiki.akraino.org/display/AK/Intel+Pod?src=contextnavpagetreemode) for more details.

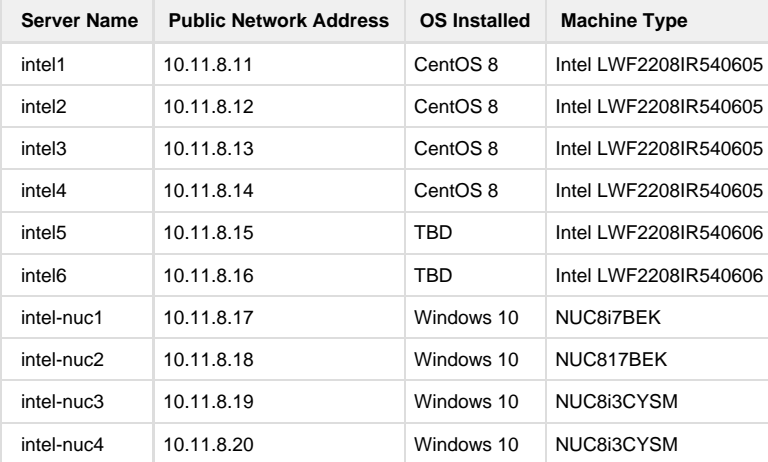

# <span id="page-0-3"></span>Accessing the Servers

- 1. Send an email to akraino-lab@iol.unh.edu to request an account. The email should contain your full name, the Akraino Blueprint you are working on, the Pod you would like access to, and your public ssh key. Update the Users section on [EdgeX on ELIOT Blueprint Page](https://wiki.akraino.org/display/AK/EdgeX+on+ELIOT+Blueprint) wo uld be appreciated.
- 2. Use the username, password and openvpn client configuration provided in the email from akraino-lab@iol.unh.edu to connect to the

VPN.

– The Windows openvpn installer can be installed from:<https://openvpn.net/index.php/open-source/downloads.html>

put the configuration file in the config directory, usually **c:\program files (x86)\openvpn\config\**, and then right click the tray icon to connect

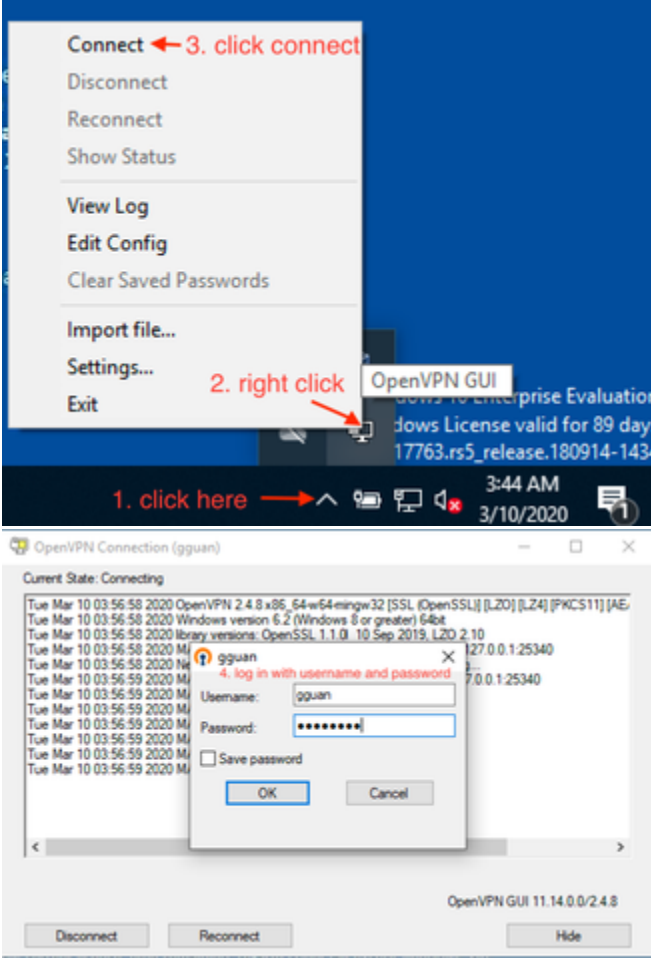

– Linux users can refer to: [OPENVPN: Connecting To Access Server With Linux](https://openvpn.net/vpn-server-resources/connecting-to-access-server-with-linux/)

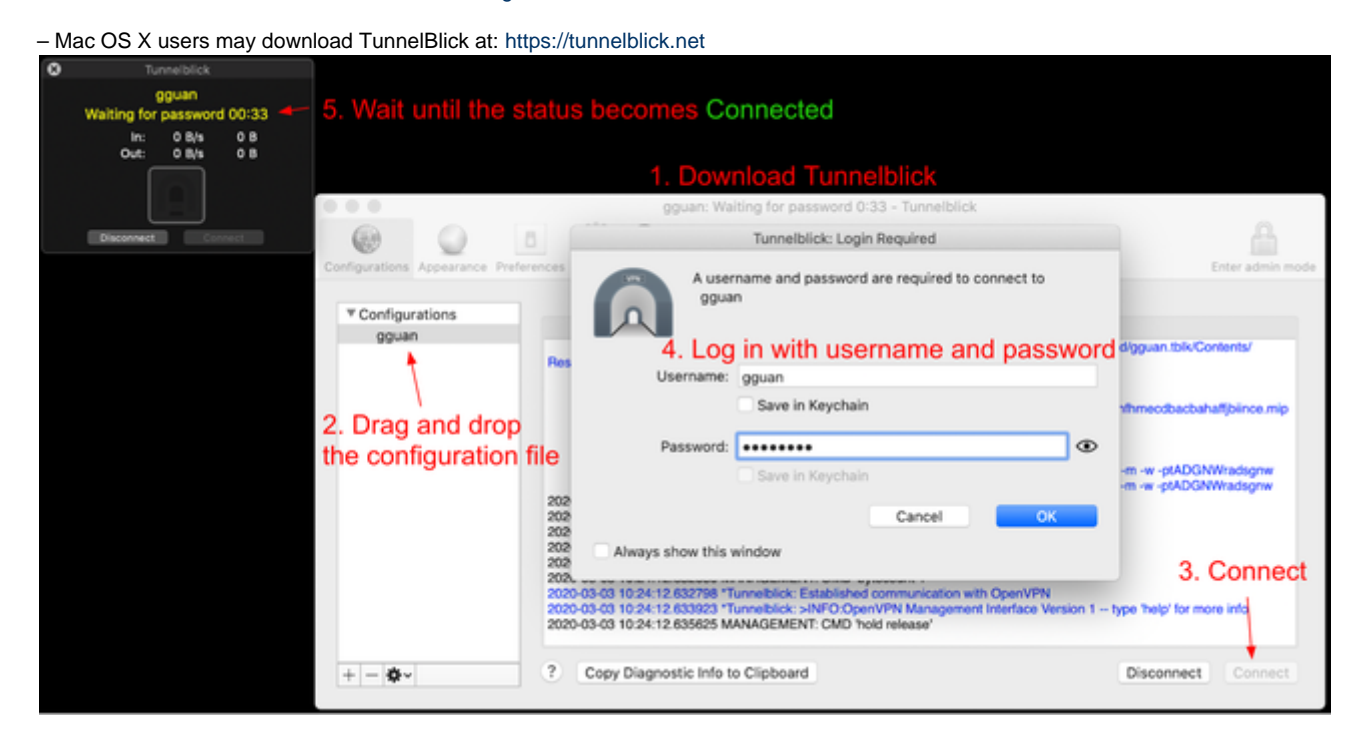

- 3. [The first time Log in] Change the password from <https://resolute.akr.iol.unh.edu/ipa/ui> once the VPN is connected.
- 4. Access to the servers in the Pods via ssh as root. For example, access gigabyte4:

```
$ ssh root@10.11.4.14
~\sim~ ssh root010.11.4.14
                                                        ginny@Ginnys-MacBook-Pro
[Enter passphrase for key '/Users/ginny/.ssh/id_rsa':
Last login: Tue Mar 10 06:13:03 2020 from 10.8.0.66
[root@gigabyte 4 ~-]#
```
## <span id="page-2-0"></span>Setting Environment

To run EdgeX blackbox test, the following packages are required:

- docker
- docker-compose
- git

For CentOS operating system(gigabyte4, intel1, intel2, intel3, intel4), [YUM](http://yum.baseurl.org/api/yum/#) and [DNF](https://dnf.readthedocs.io/en/latest/)(the next-generation replacement for YUM) are the preferred tools for installing software.

#### <span id="page-2-1"></span>**Install Docker**

Install Docker Engine - Community using the repository. More information see: [Get Docker Engine - Community for CentOS](https://docs.docker.com/install/linux/docker-ce/centos/) and [Get Docker](https://docs.docker.com/install/linux/docker-ce/fedora/#install-from-a-package) [Engine - Community for Fedora.](https://docs.docker.com/install/linux/docker-ce/fedora/#install-from-a-package)

1. Uninstall old versions

```
$ dnf remove docker \
               docker-client \
               docker-client-latest \
               docker-common \
               docker-latest \
               docker-latest-logrotate \
               docker-logrotate \
               docker-selinux \
               docker-engine-selinux \
               docker-engine
```
2. Set up the Docker repository

```
$ dnf -y install dnf-plugins-core
$ dnf config-manager \
     --add-repo \
    https://download.docker.com/linux/centos/docker-ce.repo
```
\$ dnf install docker-ce docker-ce-cli containerd.io

\*\* If prompted to accept the GPG key, verify that the fingerprint matches060A 61C5 1B55 8A7F 742B 77AA C52F EB6B 621E 9F35, and if so, accept it.

4. Start Docker

\$ systemctl start docker

#### <span id="page-3-0"></span>**Install Docker-Compose**

Install docker-compose using pip3. Use a [virtualenv](https://virtualenv.pypa.io/en/latest/) is recommended because many operating systems have python system packages that conflict with docker-compose dependencies.

1. Install pip3

\$ dnf install python3-pip

2. Install and set up virtualenv

```
$ pip3 install virtualenv
$ virtualenv EdgeX
```
\*\* virtualenv creates a folder named EdgeX under the current working directory.

3. Begin using the virtual environment

\$ source EdgeX/bin/activate

The name of the current virtual environment will now appear on the left of the prompt (e.g. (EdgeX) [root@gigabyte4 ~]#) to let you know that it's active.

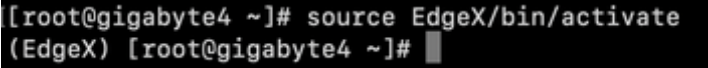

4. Install docker-compose

\$ pip3 install docker-compose

<span id="page-3-1"></span>**Install Git**

\$ dnf install git

# <span id="page-4-0"></span>Running Blackbox Testing

1. Clone the repo from https://github.com/edgexfoundry/blackbox-testing.git and use fuji branch

```
$ git clone https://github.com/edgexfoundry/blackbox-testing.git
$ cd blackbox-testing
$ git checkout fuji
```
2. Execute docker-compose command must use the virtual environment

\$ source ~/EdgeX/bin/activate

3. Run Blackbox Testing

```
$ source bin/env.sh # env.sh for x86 and arm64_env.sh for arm
$ bash deploy-edgeX.sh
$ bash ./bin/run.sh -all # run all tests
```
# <span id="page-4-1"></span>[Optional] Getting Allure Report

Allure Docker Service allows you to see up to date reports simply mounting your allure-results directory in the container. Refer to [allure-docker-ser](https://github.com/fescobar/allure-docker-service) [vice](https://github.com/fescobar/allure-docker-service). The directory of the XML reports is blackbox-testing/bin/testResult.

Using Docker Compose

```
version: '3.4'
services:
   allure:
     image: "frankescobar/allure-docker-service"
     container_name: allure 
     environment:
       CHECK_RESULTS_EVERY_SECONDS: 1
       KEEP_HISTORY: "TRUE"
     ports:
      - "4040:4040"
      - "5050:5050"
     volumes:
       - /blackbox-testing/bin/testResult:/app/allure-results
```
\*\* The /app/allure-results directory is inside of the container. You MUST NOT change this directory, otherwise, the container won't detect the new changes.

See the report, gigabyte4 for example, at:<http://10.11.4.14:4040> or [http://10.11.4.14:5050](http://10.11.4.14:4040).